# GuildCare NG User Guide:

## How to Enrol a Patient into Messaging

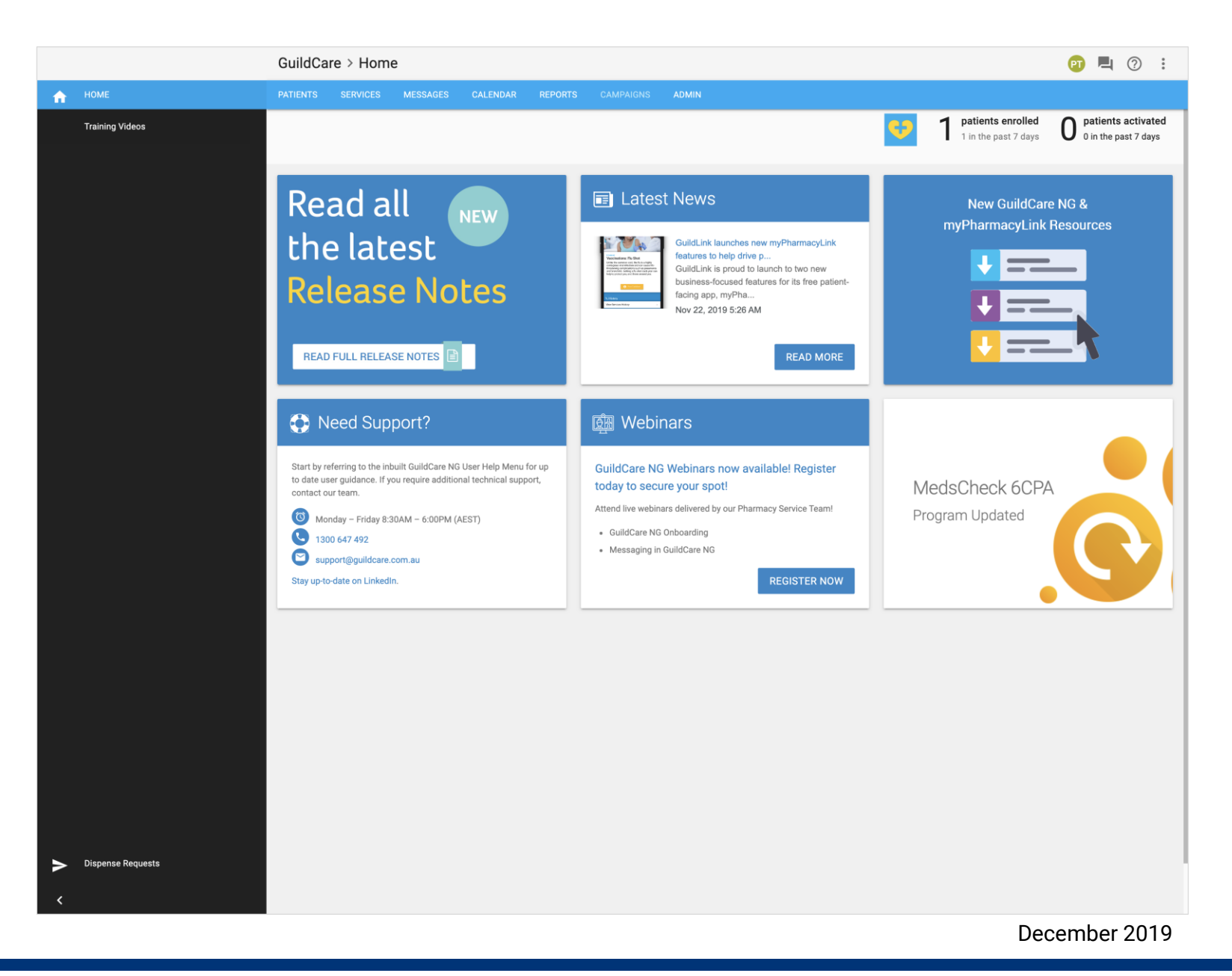

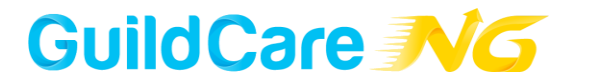

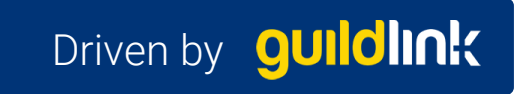

### Selecting a patient to enrol into Messaging

When enrolling a patient into **Messaging**, we are enrolling the patient into receiving messages via a selection of channels :

- SMS
- 
- Email<br>- Voice messaging

We can select a patient from the **Patient List**, or search for a patient using the **Search** function.

To enrol a patient into Messaging:

- 1. Start by selecting **Patients** from the Top Menu
- 2. Select your patient from the **Patient List**
- **3. Double click** on your selected patient

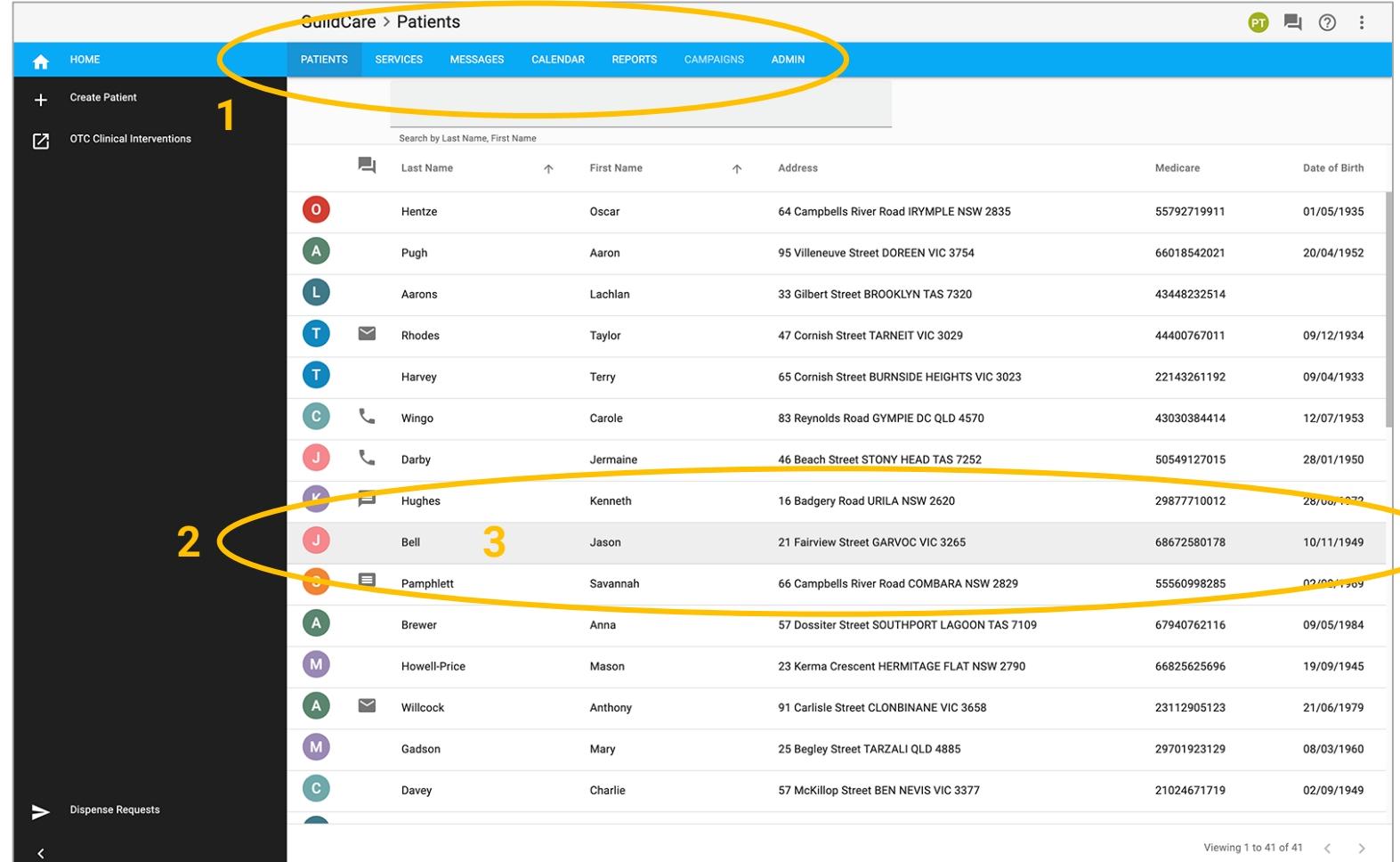

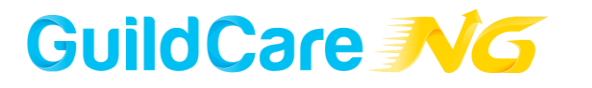

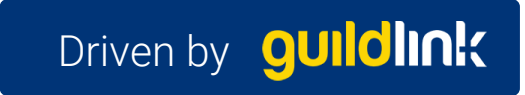

#### Review current patient information

1. When viewing the **Patient's Profile** page, *first* make sure all Patient Information presented is:

- Correctly spelt
- All fields filled

On this page, we can see:

2. Which **Preferred Communication Channel** the patient has selected.

3. Any **Services** which may have been provided

4. Whether any **Recurring Messages** have been set

5. If the Patient has any upcoming or previous **Appointments**

6. **Medications**

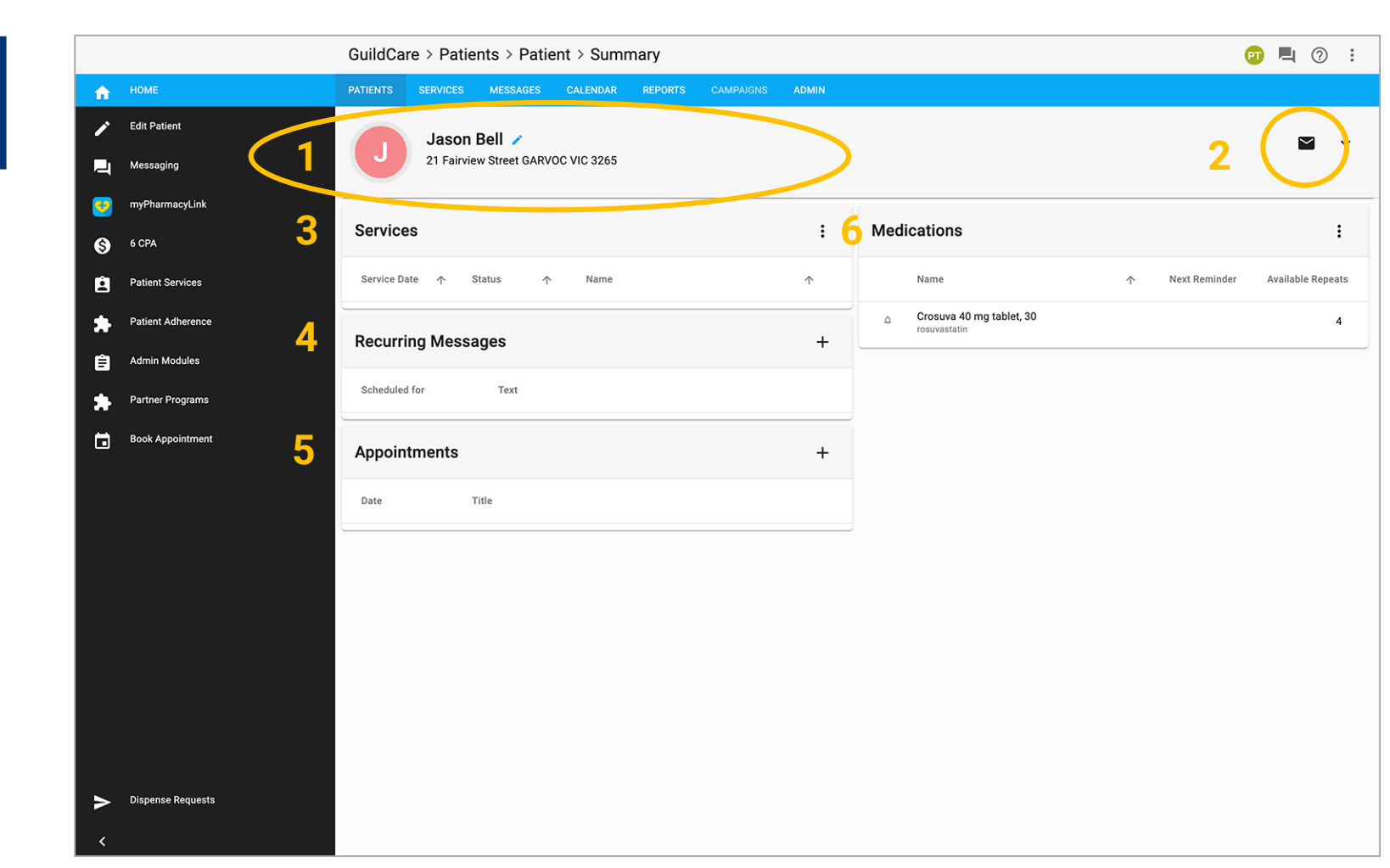

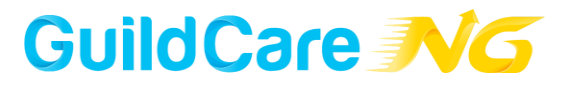

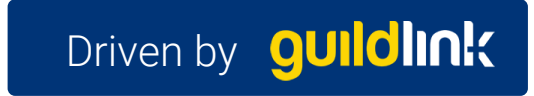

#### **Enrolling a patient into Messaging**

1. To enrol the patient, click on **Messaging** in the sidebar menu on the left hand side of the screen.

2. The **Messaging Enrolment** dialogue box will appear on-screen.

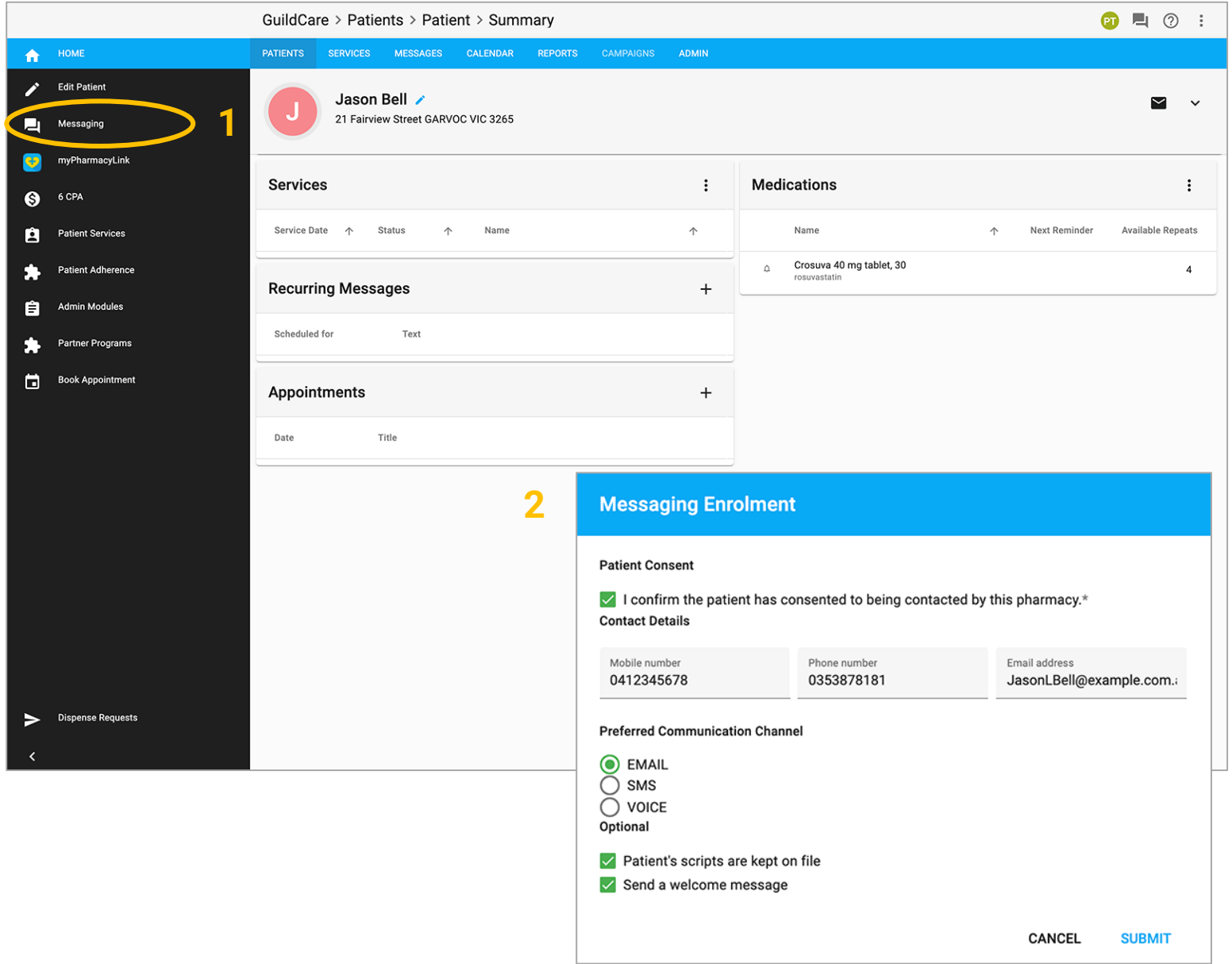

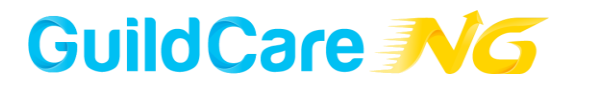

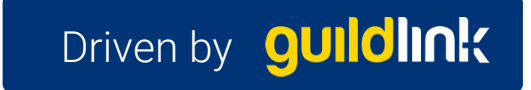

## Enrolling patients into Messaging

#### To complete the enrolment details for the patient:

- 1. Within the **Patient Consent** section: **Select the checkbox to confirm the patient has consented** to being contacted by the pharmacy – **This is a mandatory field**, as indicated by the asterisk\*.
- 2. Fill out the **Contact Details** .
- 3. Select a **Preferred Communication Channel**: Email, SMS, or Voice .
- 4. Within the **Optional** section: The **Patient's scripts are kept on file** checkbox is selected by default - This option refers to all of the Patient's Medications. *NOTE:* If the patient doesn't want to keep their scripts on file, they may still wish to receive Medication Reminders.
- 5. You can select to **Send a welcome message** to the Patient, as a way of confirming with them that the service is active .
- 6. Then click **Submit** .

GuildCare MG

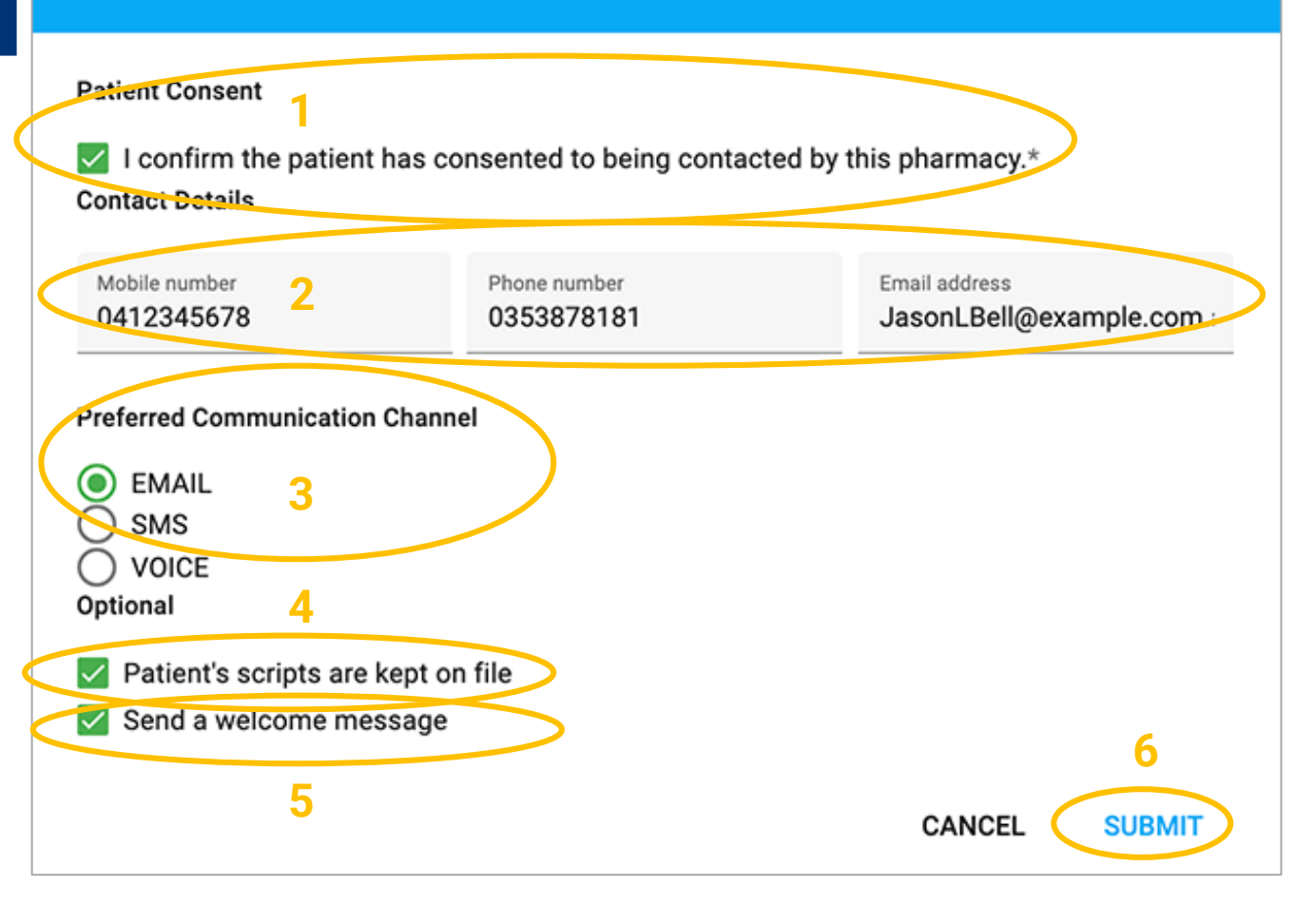

**Messaging Enrolment** 

### Driven by **QUIId**

### Having enrolled the patient into **Messaging**

1. The patient is now enrolled for messaging within GuildCare NG and the **Activate Medication Reminders** pop up will appears on the screen to remind you to activate medication reminders for the patient.

2. Click **Okay** to close.

*\*\* For more information, please refer to the How to Activate Medication Reminders for Patients video for more details.* 

**1**

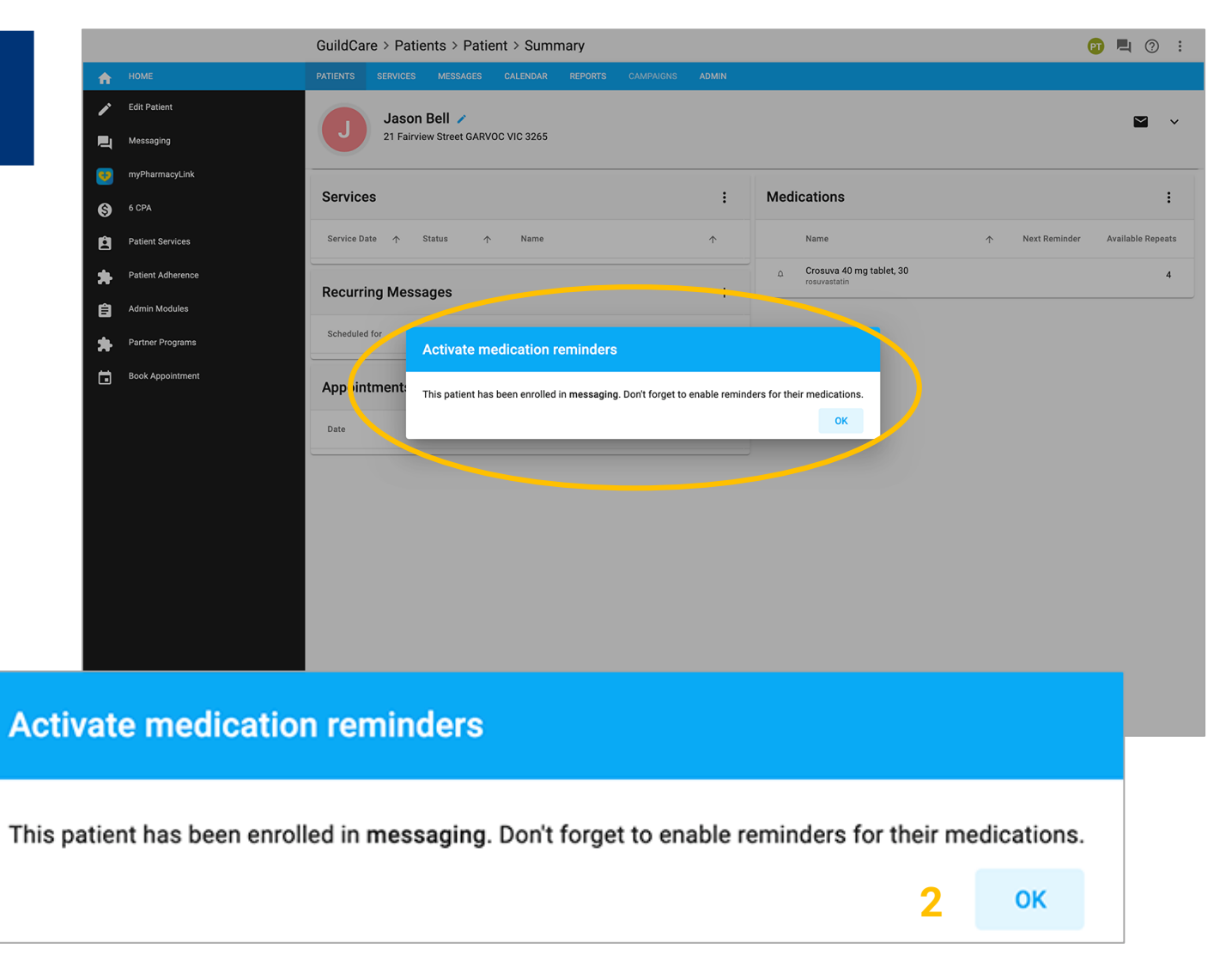

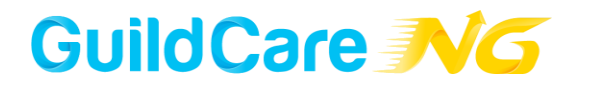

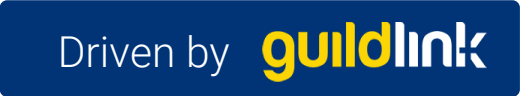

### Having enrolled the patient into Messaging

- 1. In the Patient's Profile, they now have a **Messaging Channel icon** visible in the top right corner of the patient's profile page.
- If EMAIL has been selected, a Mail icon will be displayed.
- **EXECUTE:** If SMS has been selected, a Messaging icon will be displayed
	- If VOICE has been selected, a Phone icon will be displayed
- If the Patient has been enrolled into myPharmacyLink, the app icon will also be displayed.

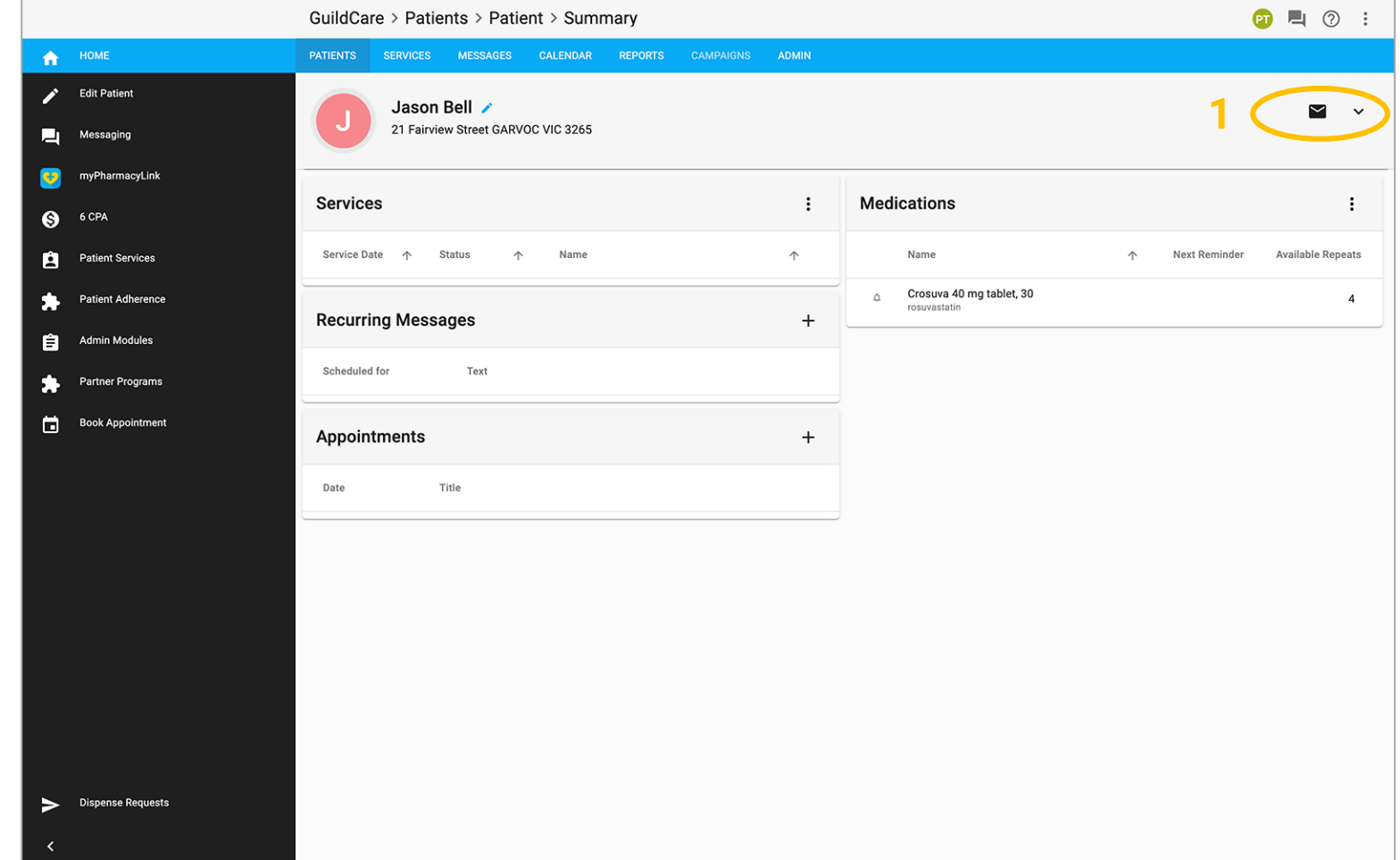

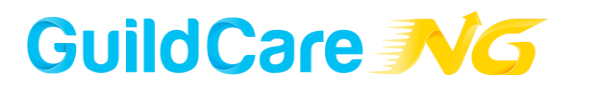

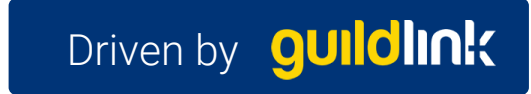

### Amending Messaging **Settings**

1. Having enrolled the patient, when you click on Messaging:

2. The Messaging Settings box will now appear, allowing you to adjust the messaging settings.

- *To unsubscribe the patient from Messaging*: Untick the **Messaging Active** checkbox.
- *To disable Reminders*: Untick the **Reminders Enabled** checkbox.
- *If the patient does not want the pharmacy to keep their scripts on file*: Untick the **Scripts kept on file** checkbox

*\*\* Within this Settings box, you can change the Active Communication Channel if the patient would prefer a different option.* 

3. Patients enrolled in myPharmacyLink will have the myPharmacyLink channel enabled.

*\*\* Refer to the video "How to enrol a patient into myPharmacyLink" for more details.*

4. Click **Save** to save the Messaging Settings.

GuildCare MG

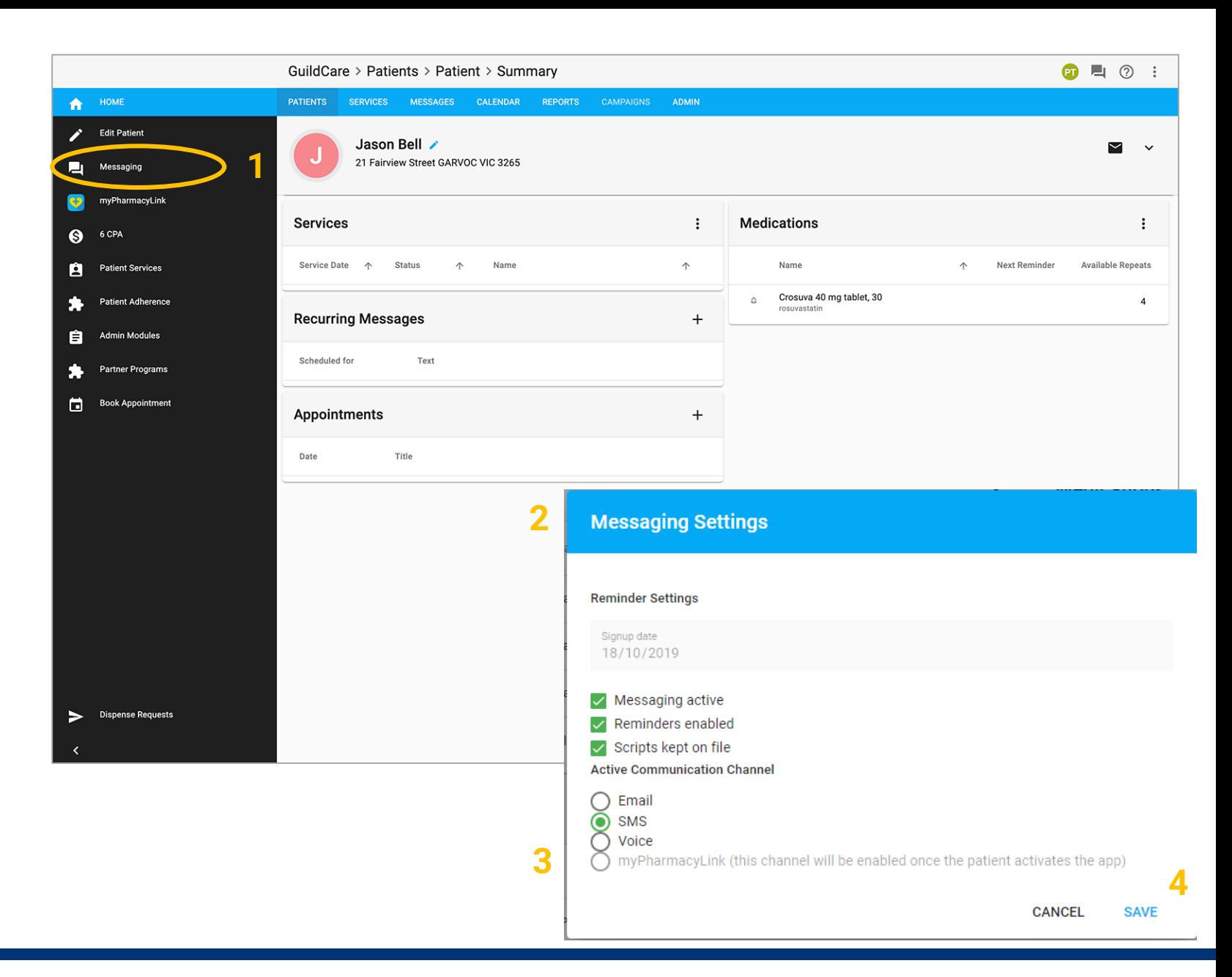

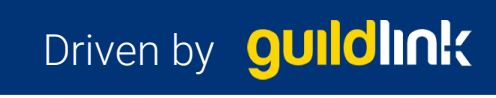

### **Conclusion**

#### Thank you.

Now you know **How to Enrol a Patient into Messaging**  and adjust other related settings within GuildCare NG.

Make sure you watch our other GuildCare NG training videos available at:

<https://ng.guildcare.com.au/training-videos>

If you have any further questions, please contact your GuildCare State Manager.

If you experience any issues with GuildCare NG, please contact GuildCare Support on:

1300 647 492

[support@guildcare.com.au](mailto:support@guildcare.com.au)

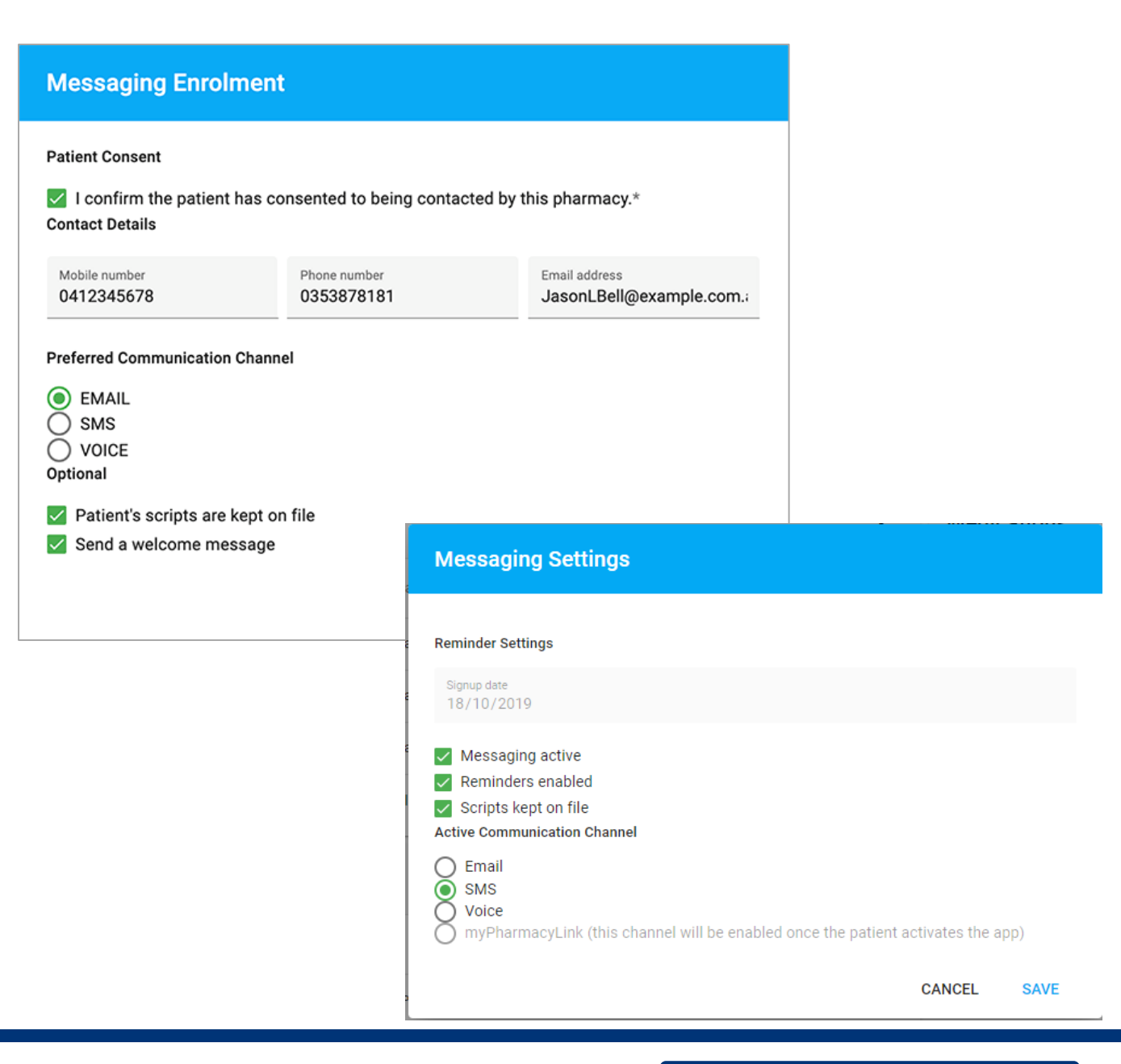

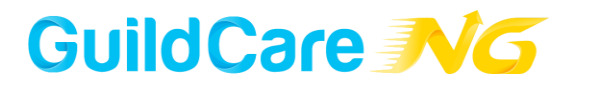

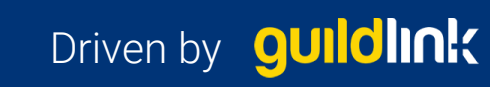